## Como trocar senha SIASG

## Acesse o portal: http://www.comprasnet.gov.br/seguro/loginPortalUasg.asp?tro ca=sim

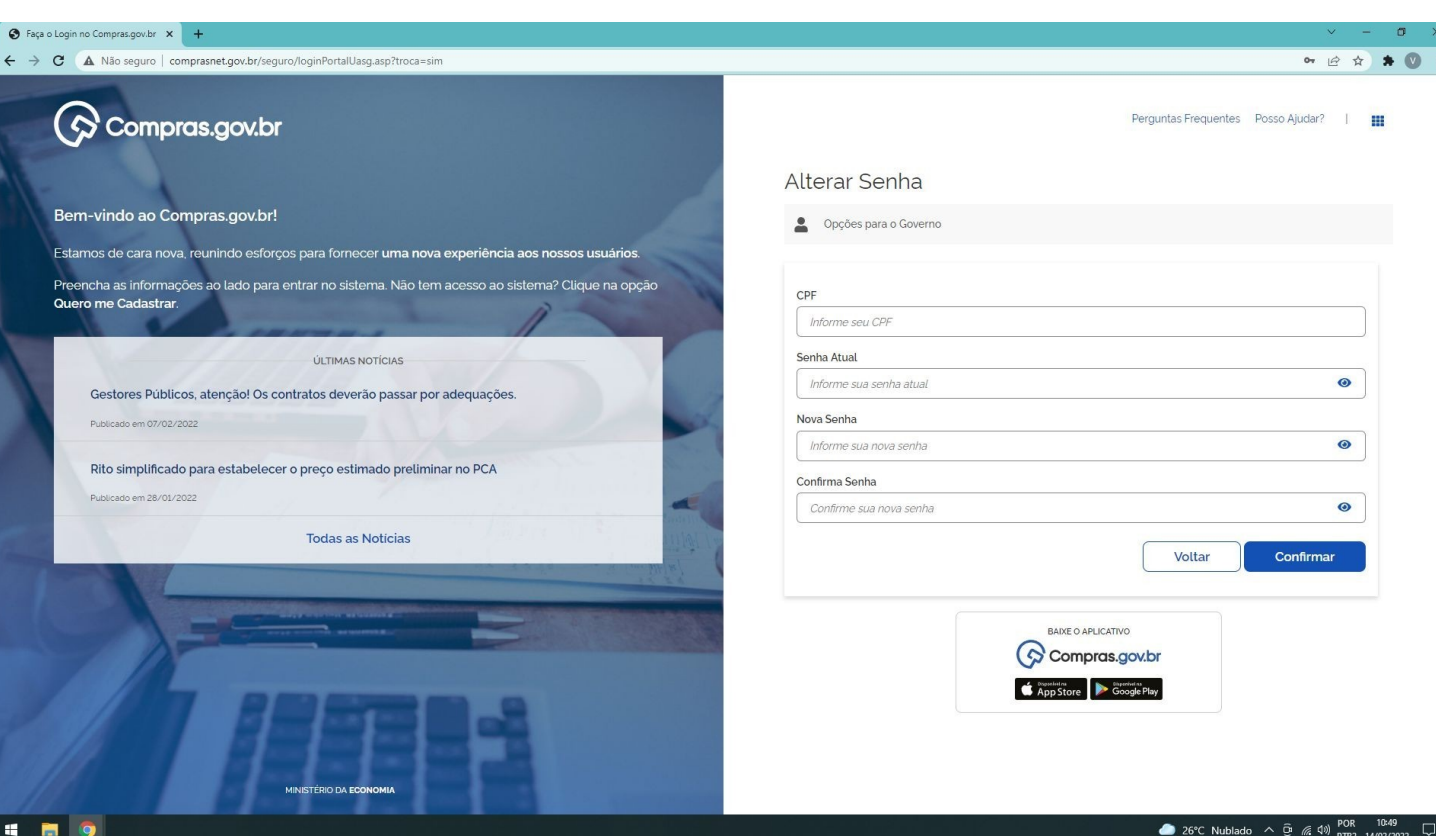

*Insira o CPF Senha atual A nova senha Confirme a nova Senha*

÷

## Insira CPF, senha atual, nova senha, confirme a senha. E clique em confirmar.

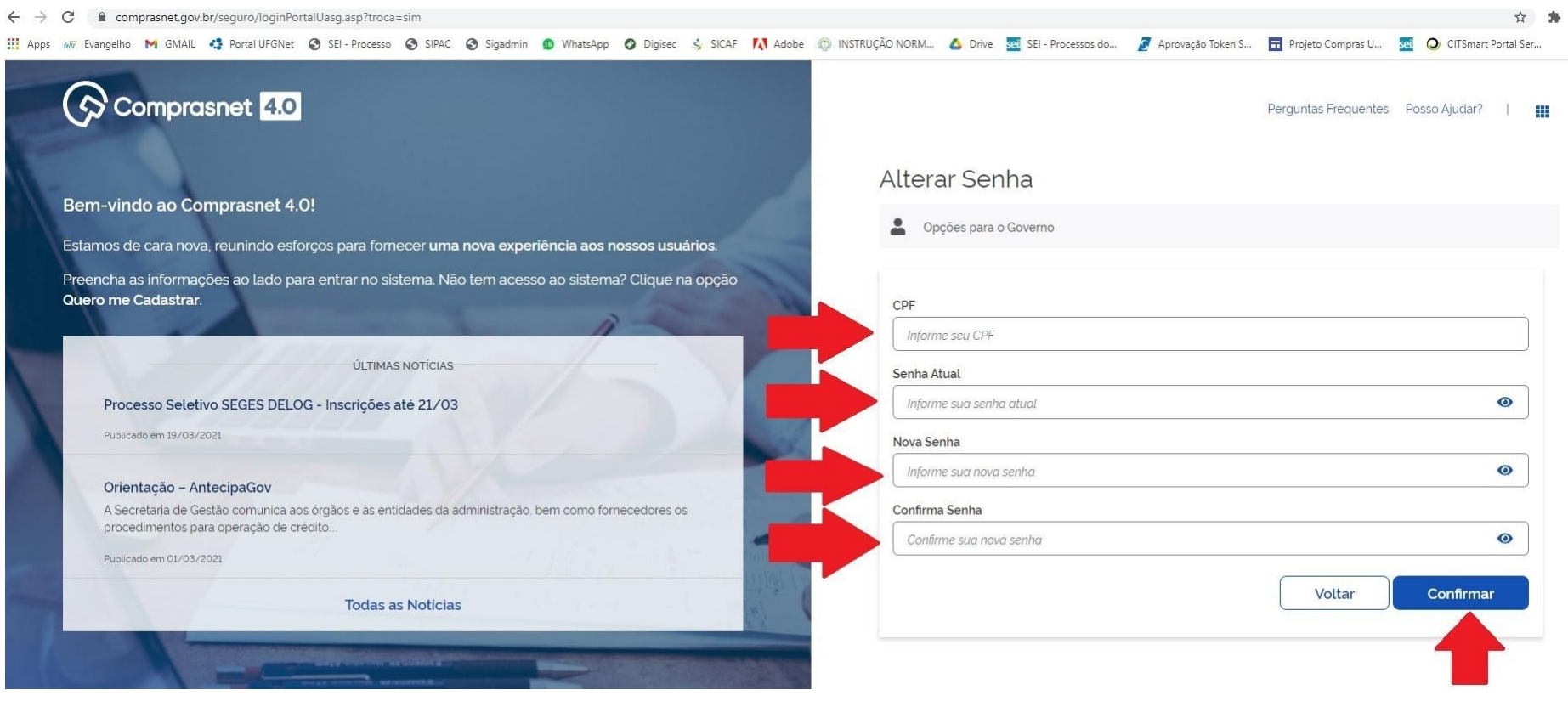

## **Dicas:**

- **A senha de acesso aos sistemas do SIASG expira a cada 30 dias e por isso ela deve ser trocada.**
- **Se você lembra da última senha cadastrada, basta seguir o passo a passo e realizar a troca da senha.**
- **Se esqueceu a última senha cadastrada, fez várias tentativas e bloqueou, aí sim deve solicitar TROCA DE SENHA. Neste caso entre em contato com a CLC**
- **A senha não pode ser igual a nenhuma das 3 últimas.**
- **Sugestão de senhas: use letras e números e, quando for trocar as senhas, pode alterar só as letras e repetir os números.**